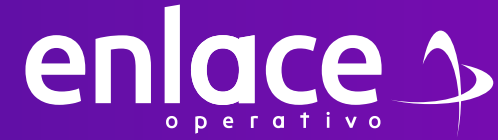

## 8 Cómo el ajuste restante de

**PENSIÓN**

COVID 2020?

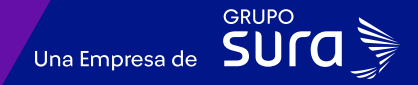

#### **Accede a nuestro sitio web:** www.enlace.com.co

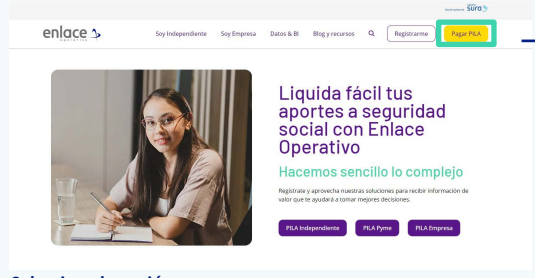

**Seleccione la opción Pagar PILA.**

### **02**

Elija la opción **"Ya estoy Registrado en Enlace Operativo"**

Bienvenido a Enlace Operativo

Estamos transformándonos para brindarte una mejor experiencia. Ahora te ofrecemos mayor facilidad en el acceso, gestión y control del perfil de fus usuarios Realiza tus pagos de seguridad social fácil, rápido y seguro. ¡Queremos que hagas parte de este cambio!

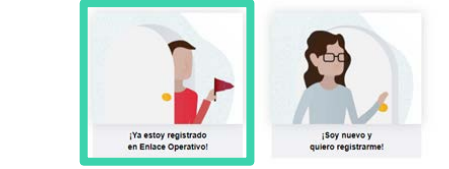

### **03**

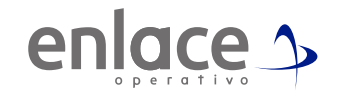

### Ingrese usuario *(Seleccionando tipo de documento y número), continuar.*

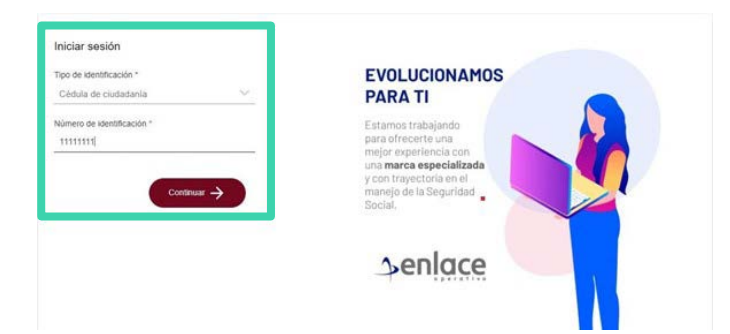

**04** Ingrese la clave.

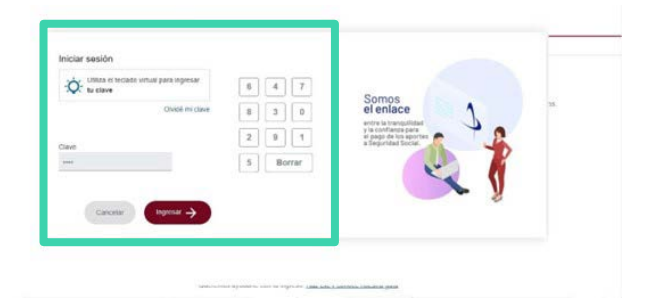

#### En el tablero de gestión, ubica la opción **Liquidar PILA.**

#### Tablero de Gestión

Acceso rápido a las transaciones y opciones más utilizadas en SUAPORTE. Utiliza el menú desplegable para más opciones.

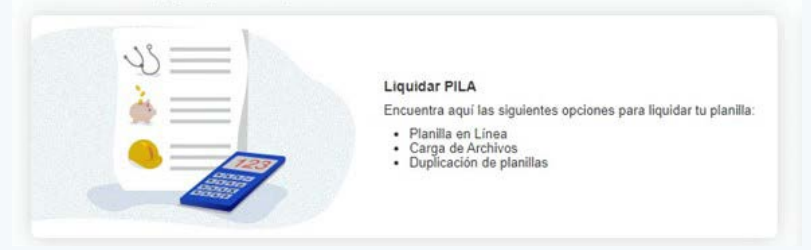

### **06**

Damos clic en la opción planilla en línea.

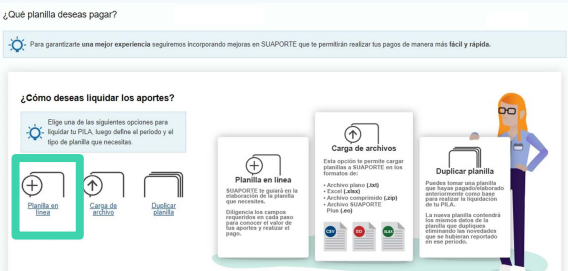

## **07**

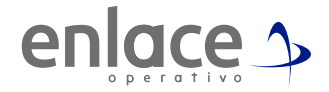

Se va a desplegar todas las opciones de planillas que pueden elaborar, debe elegir en esta oportunidad la **planilla tipo N.**

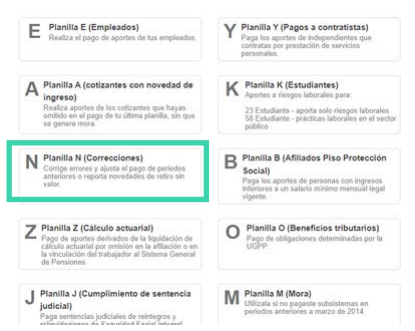

### **08**

Te arrojará la pregunta si el ajsute será solo a pensión, deberás darle la opcion del **SI .**

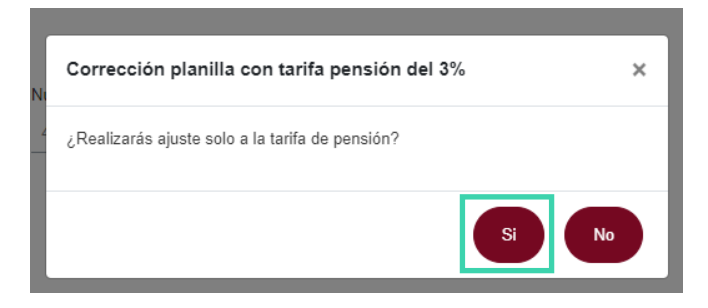

Le das la opción de continuar para poder cargar la información del aporte.

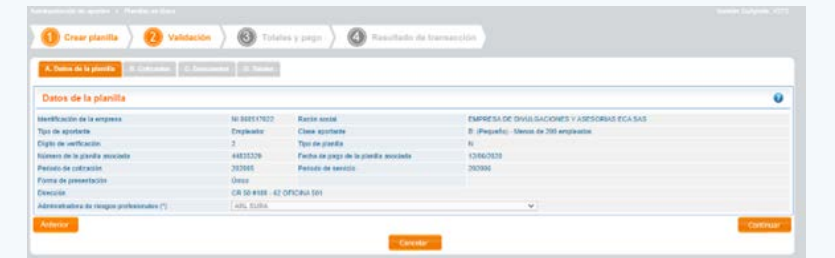

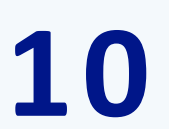

Recuerda siempre dar click sobre el documento de identidad que se encuentra subrayado.

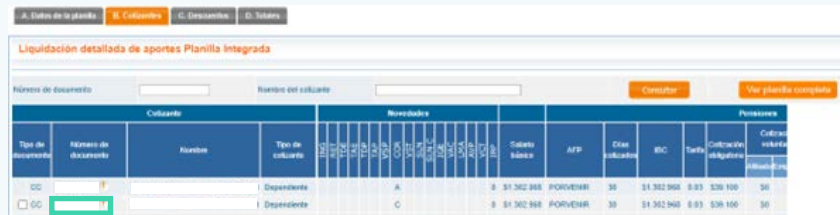

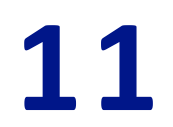

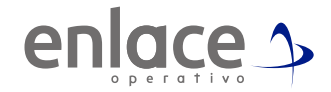

Vas directamente a la pestaña de pensiones y confirmas que esté al 16% y das en la opción de guardar cotizante.

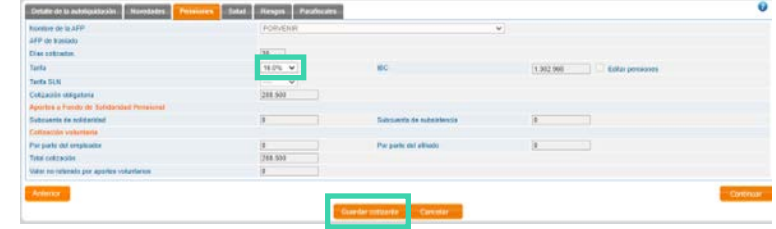

**12**

Luego das la opción de guardar planilla y continuar hasta que te aparezca el resumen de la planilla.

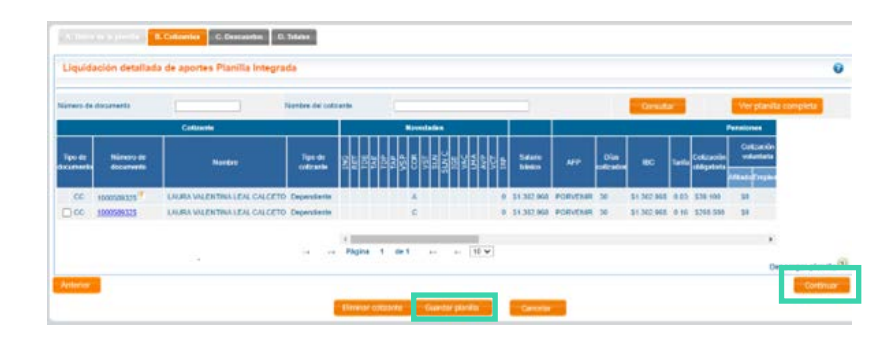

Al ver esta información detalla que estés aportando al fondo de pensiones correcto.

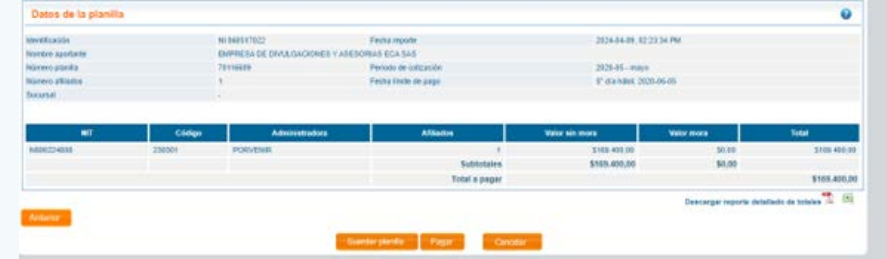

### **14**

Luego de dar la opción de pagar, podrás ir directo al boton de pago de PSE para terminar tu aporte.

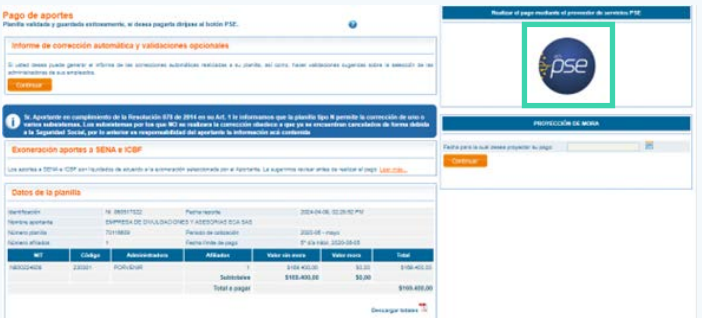

Somos<br>Al Emlace  $\Rightarrow$ Para el pago de la Seguridad<br>Social

> enlace 5 operativo